3-3-5.  $\times$  - $\nu$  (iOS)

iOS のメールアプリで@s アドレス(s+学籍番号下 7 桁@s.tsukuba.ac.jp)、@u アドレス(s+学籍番号下 7 桁@u.tsukuba.ac.jp)のメールを確認する場合、以下の手順で操作を行ってください。

1. [設定]をタップします。

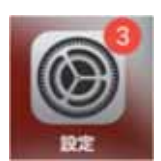

2. [メール]をタップします。

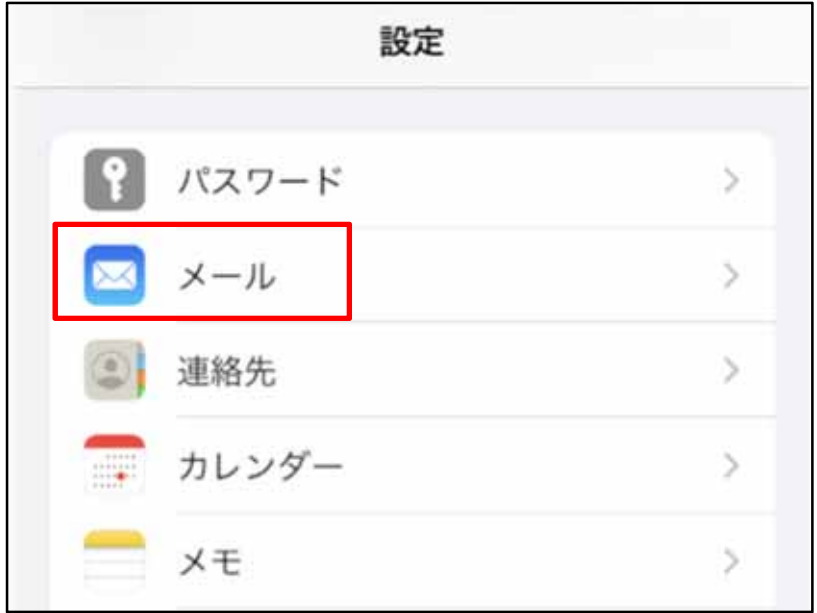

3. [アカウント]をタップします。

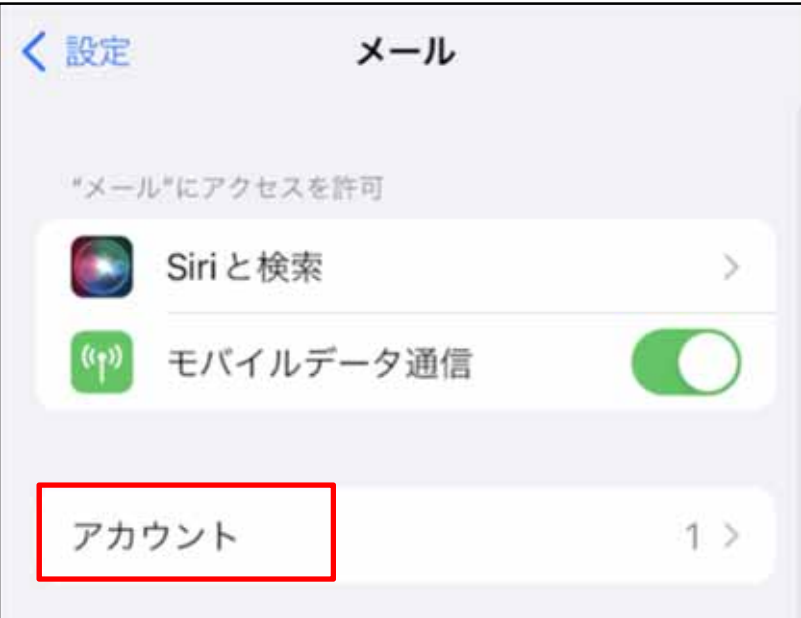

4. [アカウントを追加]をタップします。

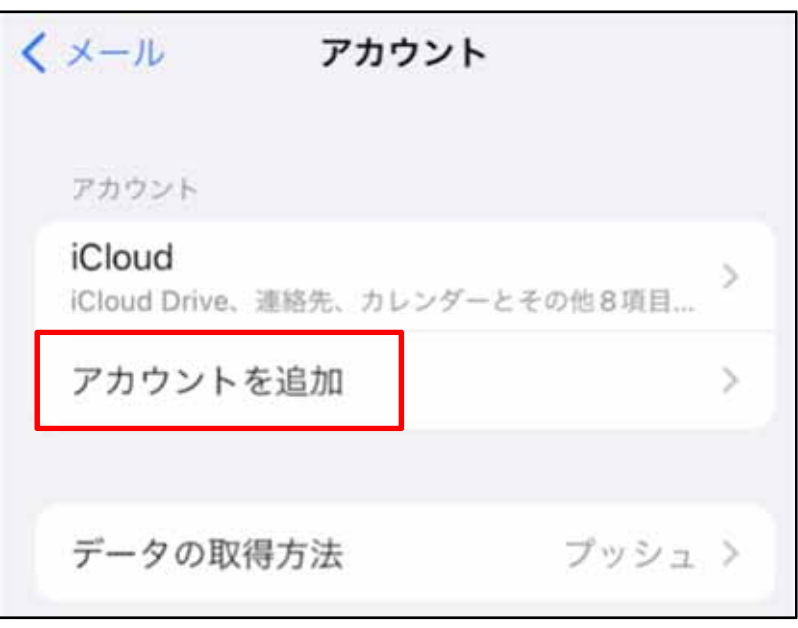

5. [Microsoft Exchange]をタップします。

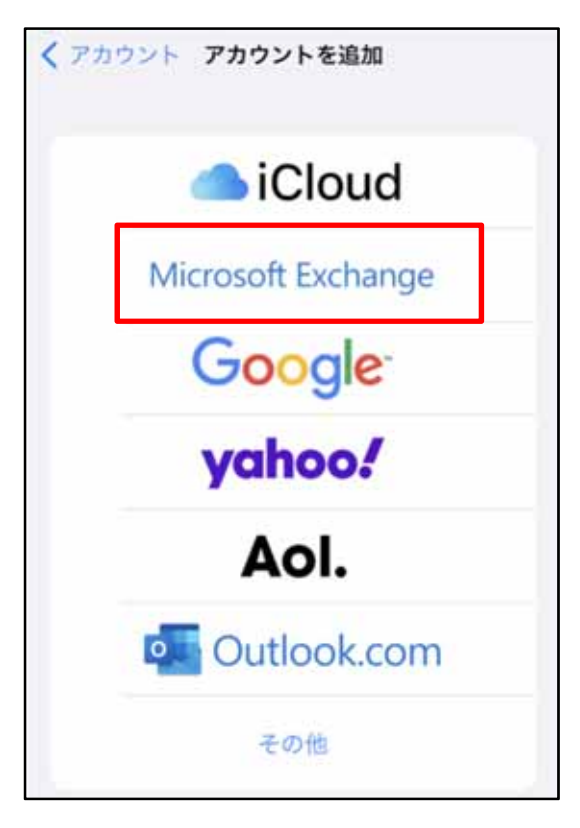

6. Exchange アカウント情報として、メールアドレス(@s アドレスか@u アドレス)を入力します。

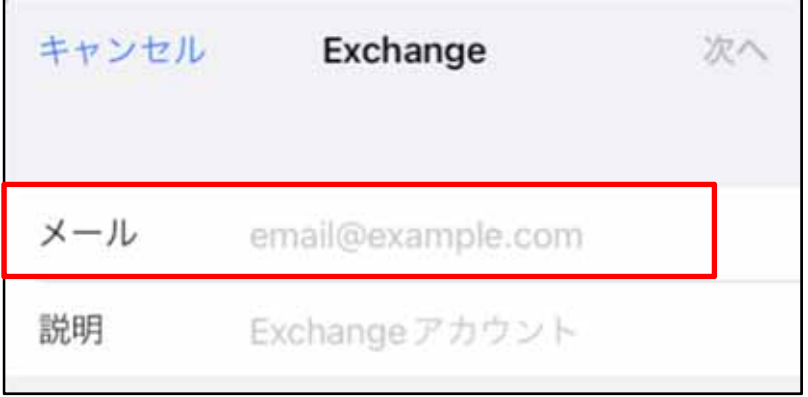

7. [次へ]をタップします。

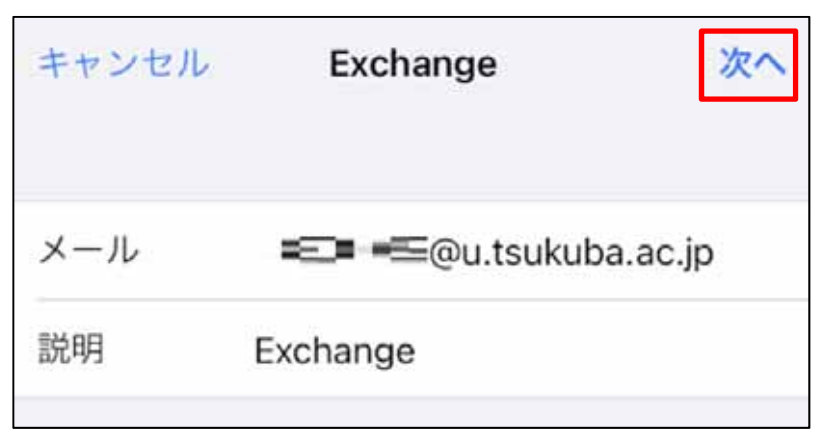

8. [サインイン]をタップします。

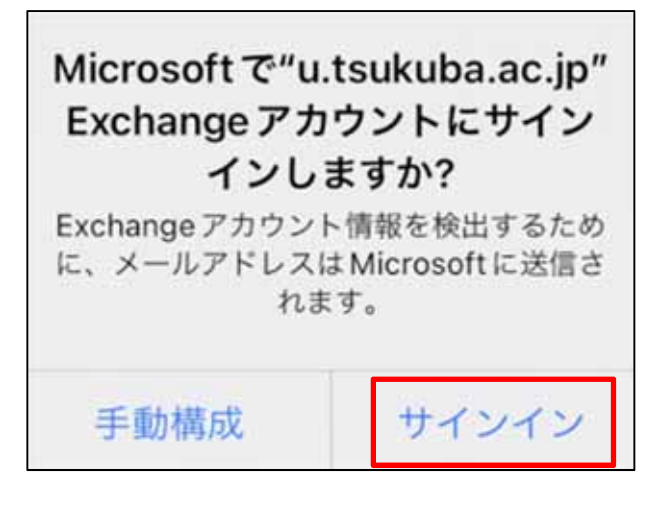

9. [パスワード] に M365 アカウントのパスワードを入力し、[サインイン]をタップします。

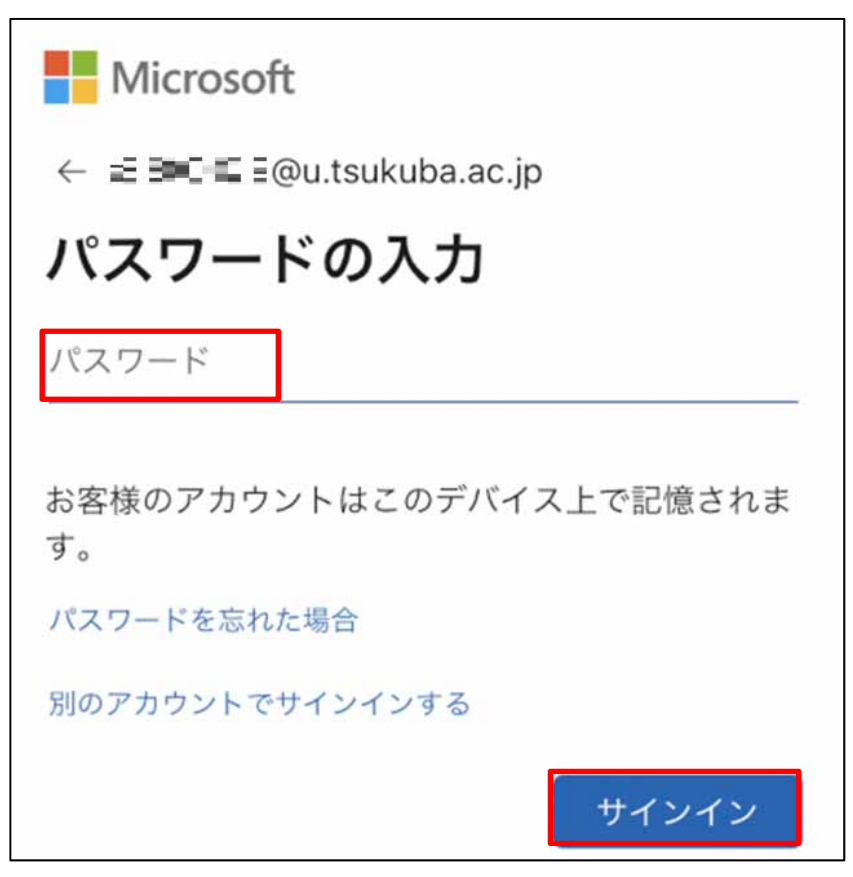

- 10. 多要素認証の設定に応じて認証が要求されるため、多要素認証を実施します。
- 11. 同期するサービスを選択して、[保存]をタップします。

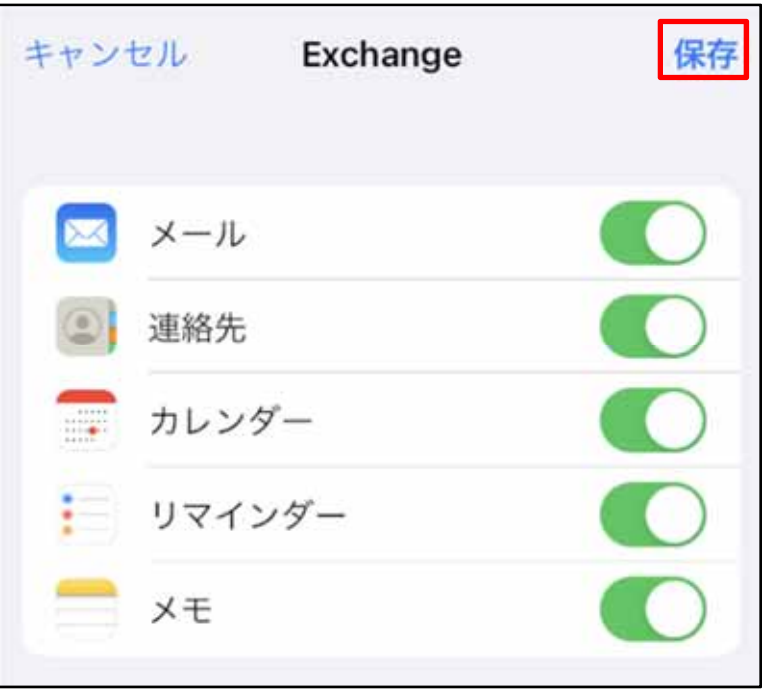

12. Exchange アカウントが追加されていることを確認します。

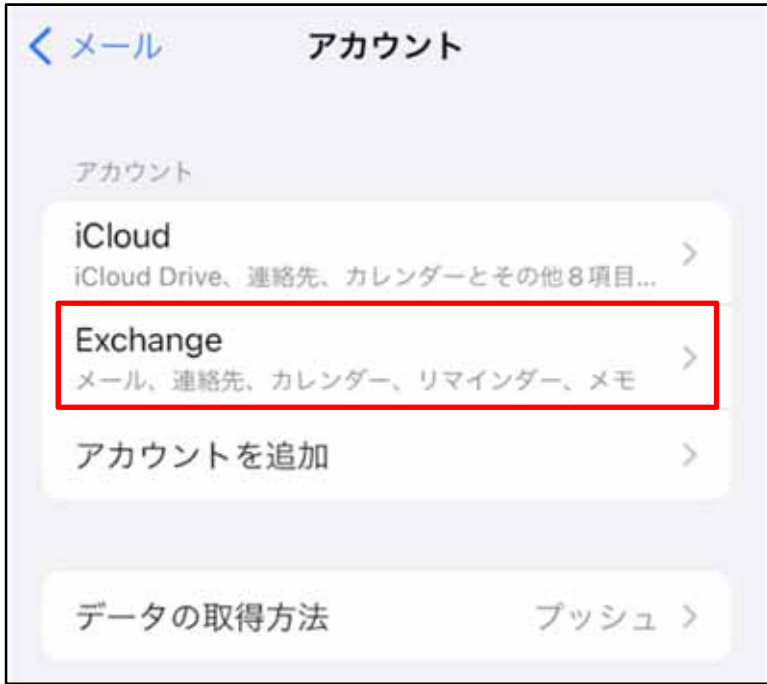